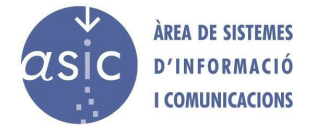

## Copia de seguridad y migración de páginas web desde Wordpress

## Contenido

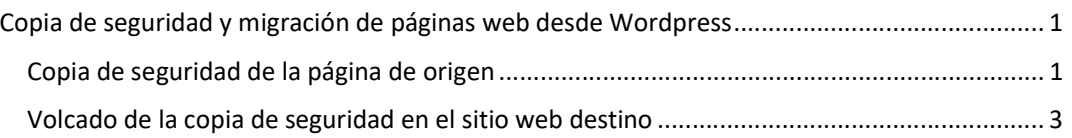

## Copia de seguridad de la página de origen

Para realizar la copia de seguridad de un sitio de Wordpress desde su propio escritorio debemos seguir los siguientes pasos:

1. Acceder al menú «Herramientas» y seleccionar la opción exportar.

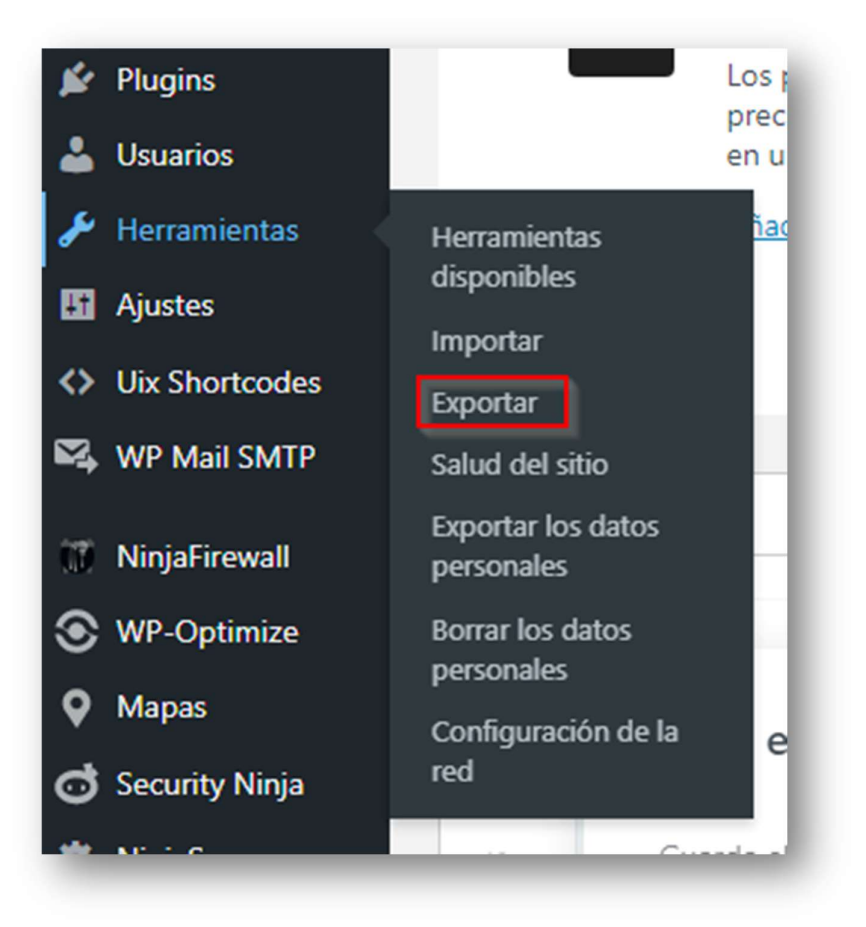

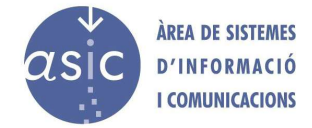

2. Si queremos realizar una migración a otro servidor, debemos seleccionar «Todo el contenido».

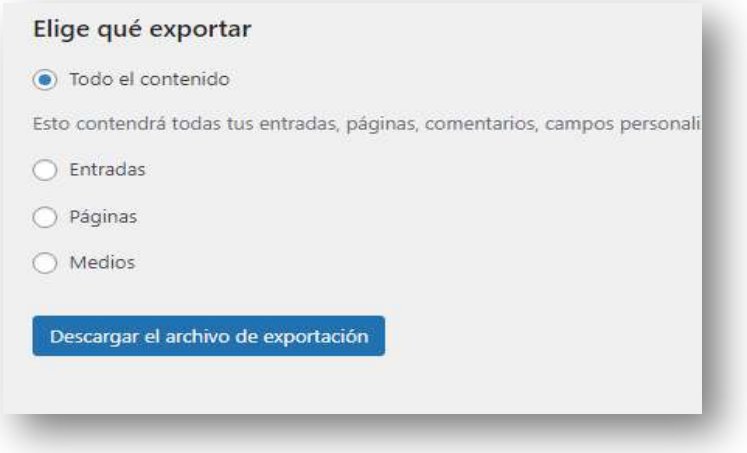

3. Se descargará a local un fichero XML con los datos de nuestra web.

![](_page_2_Picture_0.jpeg)

## Volcado de la copia de seguridad en el sitio web destino

Wordpress ofrece diversas formas de realizar la importación de los sitios web, dependiendo del servicio original que estuviéramos utilizando (Blogger, LiveJournal, Tumblr). Dado que en este manual se utiliza la herramienta propia de Wordpress, necesitaremos instalarla como se indica a continuación.

Para realizar la importación del contenido de un sitio exportado con la herramienta estándar de Wordpress, seguiremos los siguientes pasos:

1. Accedemos al escritorio del sitio web, seleccionamos el menú «Herramientas» y la opción «Importar».

![](_page_2_Picture_5.jpeg)

![](_page_3_Picture_0.jpeg)

2. Nos aparece una ventana con las opciones mencionadas. Deberemos instalar el importador de Wordpress, como se indica en la imagen.

![](_page_3_Picture_41.jpeg)

- 3. Una vez realizada la instalación, ya nos ofrece la posibilidad de ejecutar el importador en la misma ventana.
- 4. Una vez ejecutado, nos aparece la siguiente ventana, donde deberemos seleccionar el archivo que hemos descargado en local durante la exportación.

![](_page_3_Picture_5.jpeg)

![](_page_4_Picture_0.jpeg)

5. Nos aparece otra ventana donde podemos indicar el autor que queremos que aparezca para las entradas en el sitio nuevo. También debemos indicar que descargue e importe los archivos adjuntos.

![](_page_4_Picture_27.jpeg)

6. A partir de este punto, debemos revisar la página para detectar posibles errores e instalar los plugins y temas necesarios para subsanarlos.